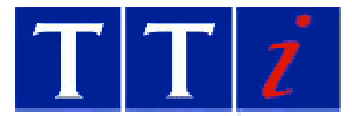

## **HA1600A USB Virtual COM Port Drivers**

The USB port is implemented using a USB-to-serial converter integrated circuit and requires Virtual COM port drivers (provided by the device manufacturer, FTDI) to be installed on the PC. The drivers are provided on the CD in the "USB Drivers" subdirectory, and are installed using the Windows "Found new Hardware" wizard.

- 1. The instrument does not enable its USB port until it is put into remote USB mode. First connect the instrument to the PC with a USB cable, then switch the instrument on, and select Restore Defaults on the start-up screen.
- 2. Select the Report View and press SETUP. With the selection box in the "Function" area select "Remote USB". Press the LOCAL key: the Remote lamp should light. The USB port will enumerate to the PC.
- 3. The "New Hardware Found" wizard should open. Click "Next" to continue.
- 4. Select "Search for a suitable driver for my device (recommended)" and click "Next".
- 5. Check the checkbox "Specify a location" and uncheck all the others; click "Next".
- 6. Specify the location containing the drivers: "D:\USB drivers" (where D: is the CD drive). Alternatively use "browse" to find the location. Click "Next".
- 7. Windows should select "FTDIBUS.INF"; click "Next". Then click "Finish" to install this driver.
- 8. Once Windows has installed this driver, the Wizard will proceed to install the COM port emulation driver. The procedure is the same, except the file required is FTDIPORT.INF.

If these drivers have been installed before on a PC (perhaps to support another device using the same integrated circuit), it is common for a warning message to appear asking for permission to overwrite a file with an older version; in general it is best to keep a consistent set of files, so it is recommended that users should permit this.

After the drivers are installed, Windows will allocate a COM port number to the particular HA1600A. Whenever this particular instrument is connected to the same PC, it will always be given this same port number. HA-PC Link Plus needs to be configured to use this COM port number; unfortunately the wizard does not tell the user which number has been allocated.

- 9. To discover the COM port number, the instrument must be connected and in Remote USB mode (see 1 & 2 above).
- 10. Select "Start… Settings… Control Panel. Open the "System" object, select the "Hardware" tab and click "Device Manager…". Select "Devices by type" from the "View" menu and expand the Ports (COM and LPT) category. There should be an entry for a HA1600 Harmonics Analyser (COM n). Note the port number n.
- 11. Start HA-PC Link Plus and configure it to this port number.

Thurlby Thandar Instruments Ltd Glebe Road, Huntingdon, Cambs PE29 7DR England, U.K.

Tel: 01480 412451 Fax: 01480 450409 email: [sales@tti-test.com](mailto:sales@tti-test.com) web: www.tti-test.com